# Online Product Performance Reporting Training Guide

## **Electronic product performance reporting**

- Simple online entry and submission
- Easy-to-save forms with image upload option and printing capabilities
- Reporting feature provides historical reviews and status updates

## **Getting Started**

Step 1 – Go to the following link: [https://productperformance.FreseniusKabiUSA.com](https://productperformance.freseniuskabiusa.com/)

Step 2 – Click on "Request membership to Product Performance"

Step 3 – Complete enrollment screen (shown below). Ensure you include the correct phone number and

- address, so you are associated with the correct account
- Step 4 Receive email confirmation with username and password

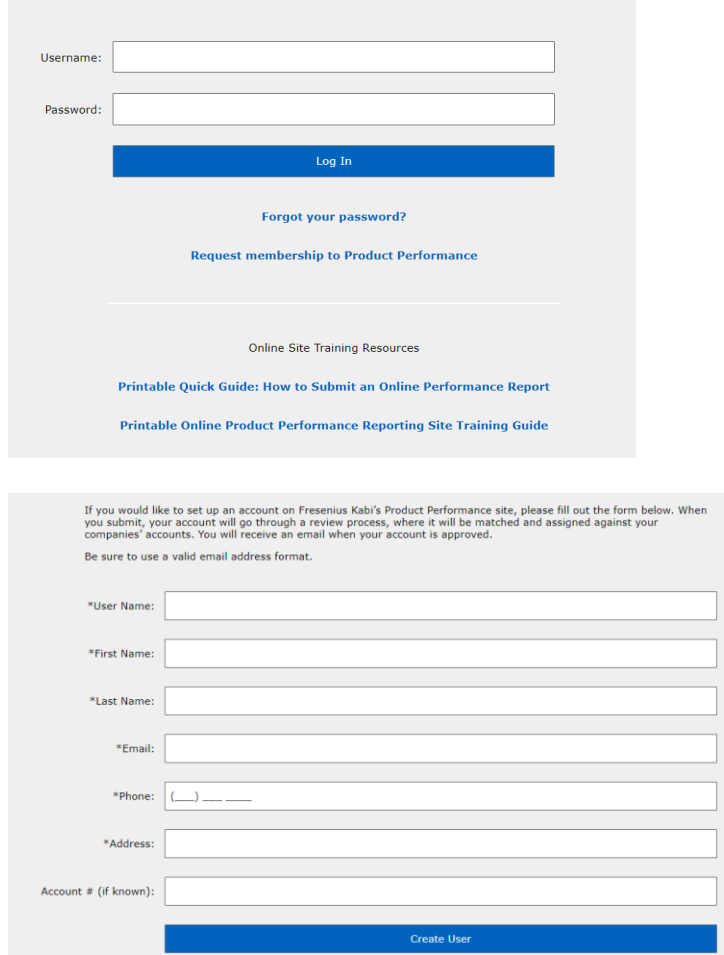

## **Entering a Report: Account Information and General Incident Information**

- 1. Select your Account Number (any field with an \* is required for submission)
- 2. Fill out the General Incident Information as required

If the box is checked yes for "Was there an adverse event or injury?" a required field will populate for an explanation of the event

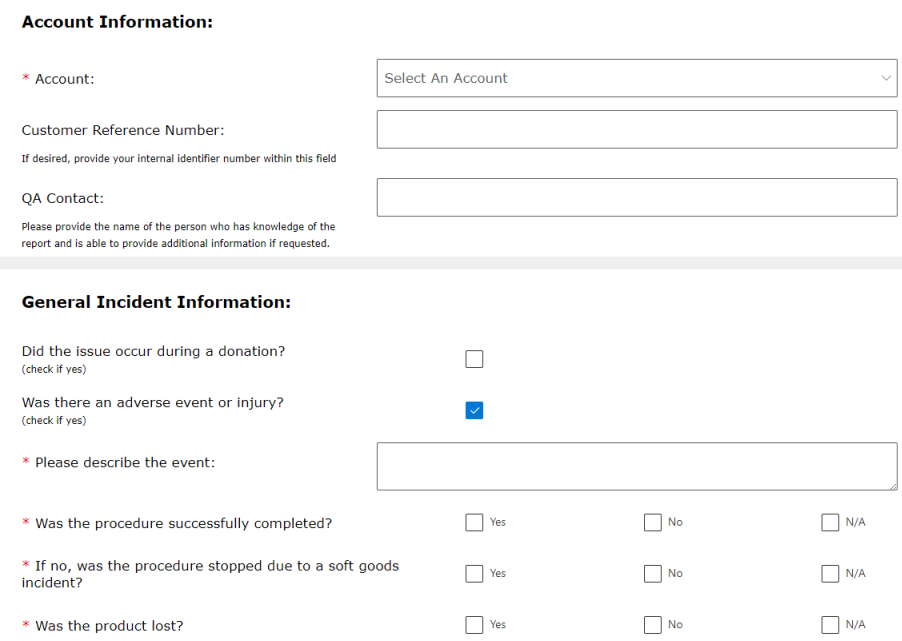

# **Entering a Report: Correspondence Information (if applicable)**

- 1. Check box if you do NOT require a response letter
- 2. If you do require a letter, enter the email address IF different from the person submitting the complaint

## **Correspondence Information:**

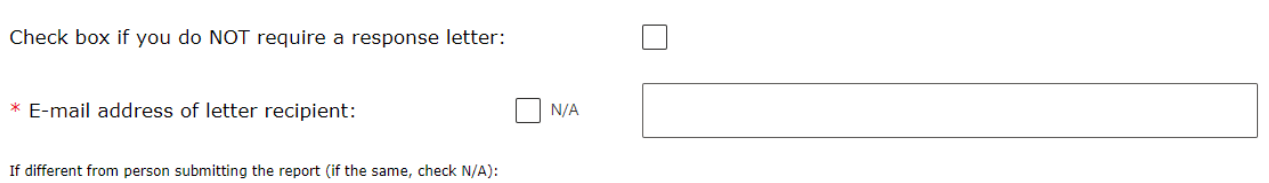

## **Entering a Report: Product Details**

1. Enter in the Incident Date, Product Code, and Lot Number

2. Fill in rest of fields (as applicable)

## Product details section will vary depending on product line selected

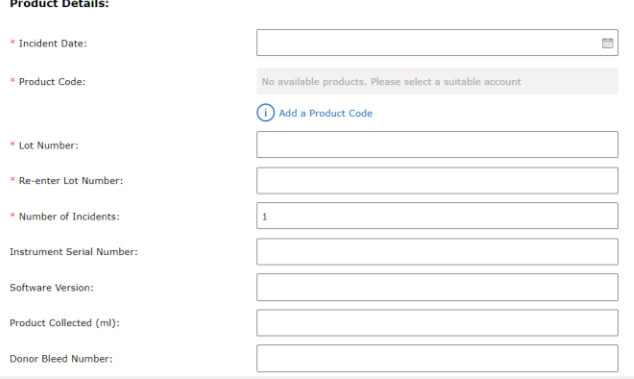

## **Entering a Report: Problem Details**

1. Select when incident occurred (drop down menu)

2. Select what the issue was (drop down menu). If the choice you select states "Please Specify" please enter the issue that occurred in the empty field

#### **Problem Details:**

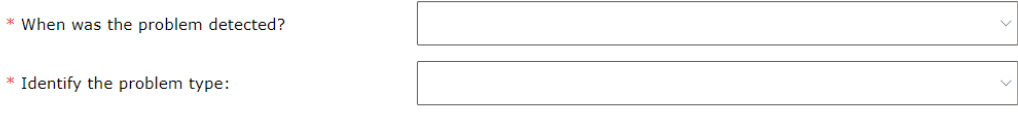

## **Entering Report: Problem Location**

1. Indicate the area where the problem occurred To select, click on the name of the item, not on the picture

#### This diagram will vary depending on the product line chosen

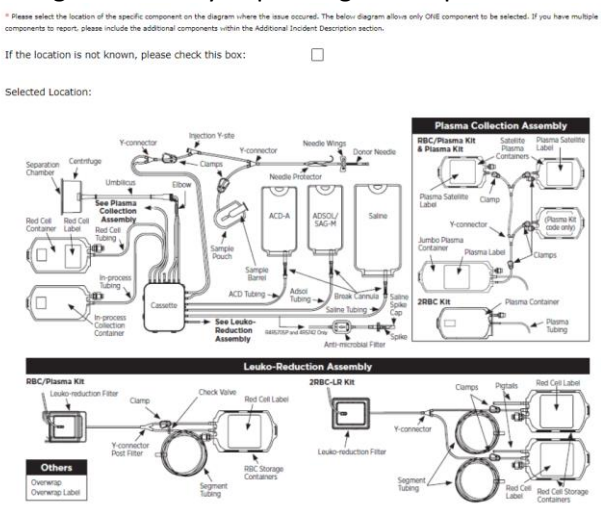

2. If the location is unknown or not on the diagram, please select the checkbox and include the location in the "Additional Incident Description" box below the diagram

## **Entering Report: Additional Incident Description**

1. If there is any additional information you'd like to provide please enter it within the "Additional Incident Description" box as seen below

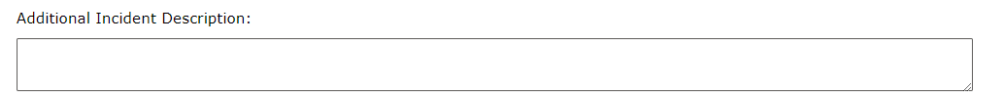

## **Entering Report: Product Return Details**

1. If you would like to return the sample, check the Yes box next to "Is a sample available for evaluation?" 2. When the Yes box is checked, the following question will populate "Is a sample return box needed?" along with a note concerning return labels (see below)

3. When the sample needed box is checked, the following statement will populate "If the address to ship the box to is different than the account address, ACCOUNT ADDRESS, please provide the ship to address:" 4. If you have pictures of the incident, you can upload them by clicking on browse

## **Product Return Details:**

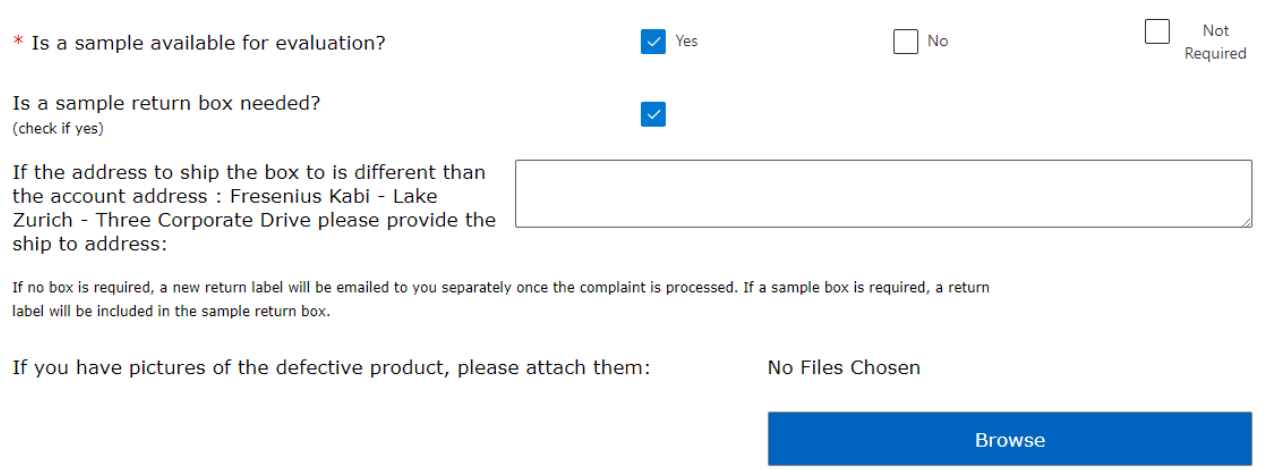

#### **Report Submission**

- 1. Click "Submit" to submit your report
- 2. The following screen will populate. The submission number can be found under the submission details

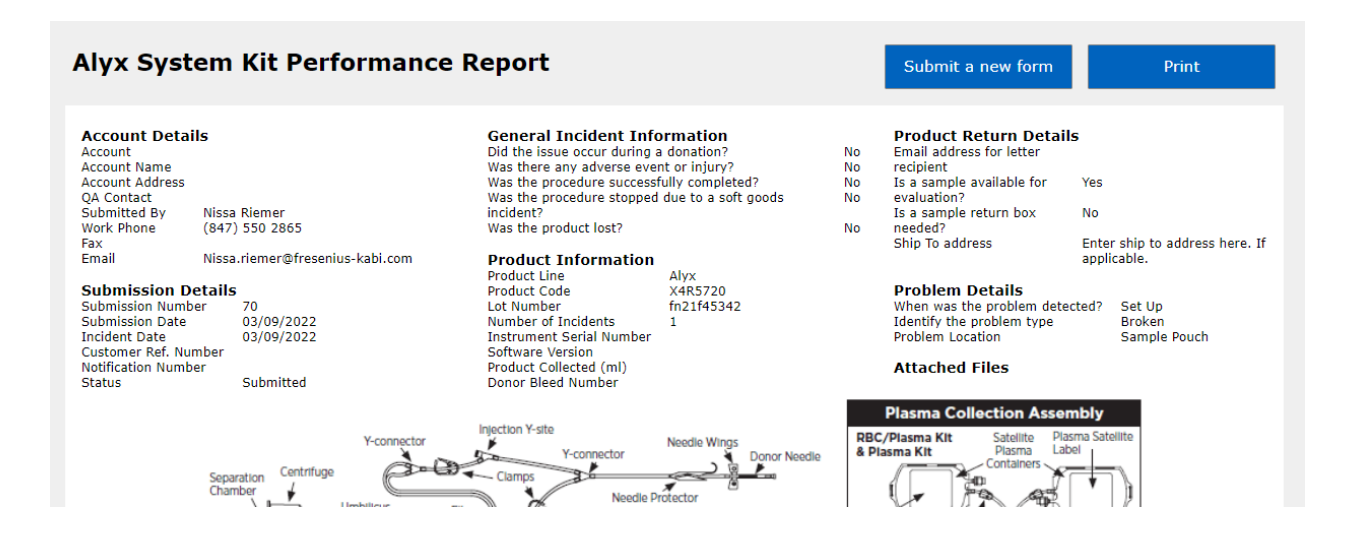

3. If you desire, you can print this page by clicking the "Print Page" button in the upper right corner, or you can click on "Submit a New Form" to submit another report

## **How to Search for Product Performance Reports**

1. Click on Search

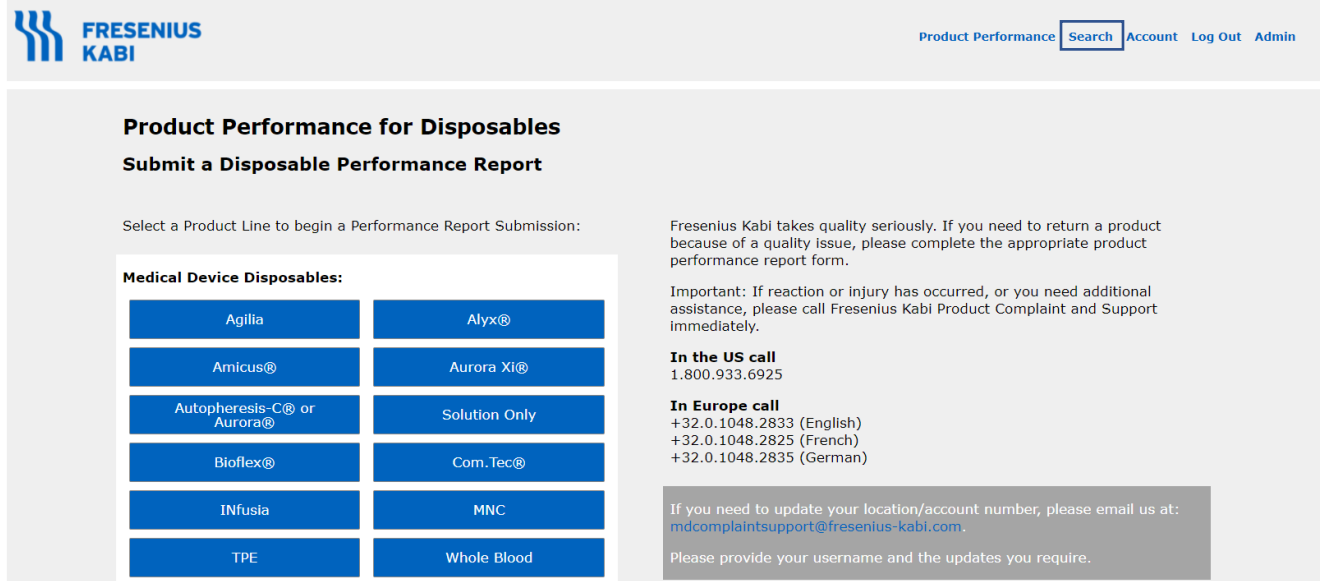

2. Choose Account Number

3. You can search by date, product line, product code, lot number

4. OR you can search by submission number, customer reference number, notification number, or donor bleed number

5. Once your parameters are entered click "Search"

## **Search Performance Report**

Use the form below to search for submitted product performance reports:

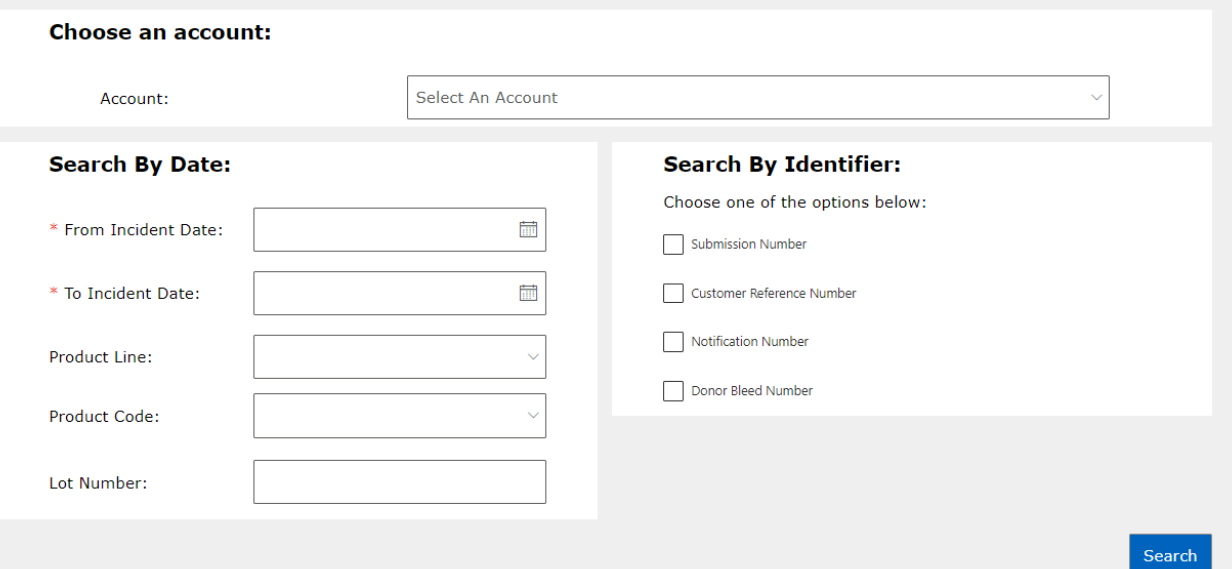

# **Search Results**

1. All the reports within the parameters you set will populate

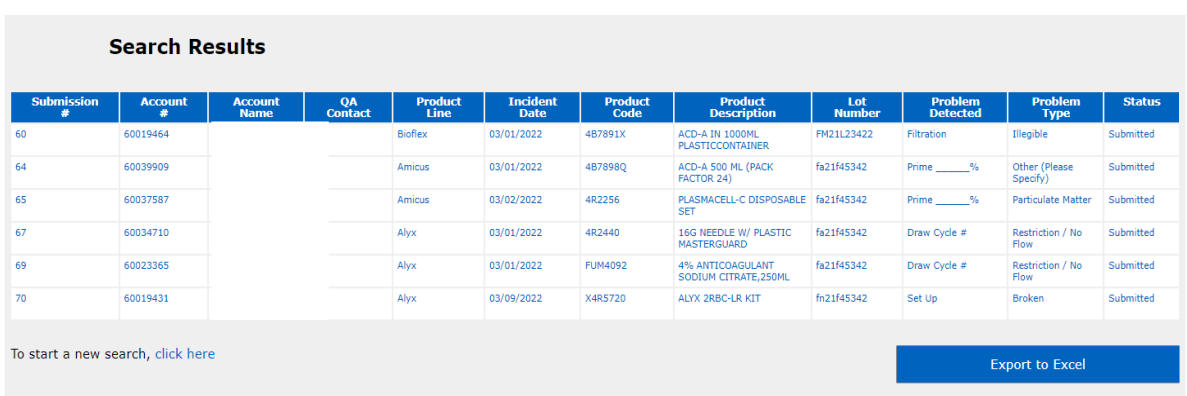

2. Click on the Submission Number if you wish to view the individual report in more detail

3. Click on Export to Excel if you wish to view the results in Excel

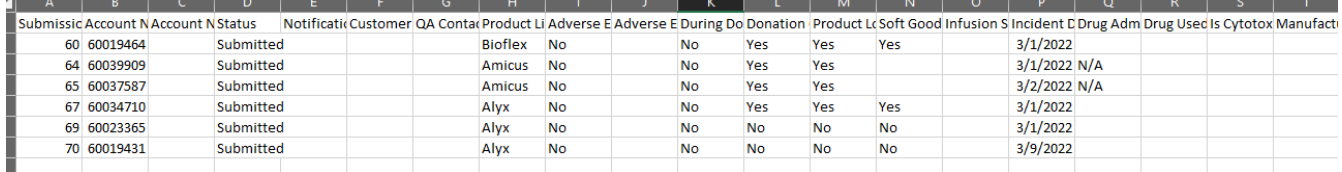

## **Corrections**

• If you need to make corrections to a report please call Product Complaint and Support (PCS) at 800-933-6925 or email PCS at [mdcomplaintsupport@fresenius-kabi.com](mailto:mdcomplaintsupport@fresenius-kabi.com)

• Provide the submission number, your full name, and changes that need to be made

Refer to Instructions for Use and Operator's Manual for a complete list of warnings and precautions associated with the use of this these products.

Veeva document #0003-GEN-01-02/19 Trademarks referred to are property of their respective owners. Copyright © 2022 Fresenius Kabi AG. All rights reserved.

US Headquarters: Fresenius Kabi Three Corporate Drive Lake Zurich, IL 60047

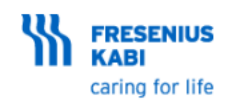